# Elektronisk anmälan om vistelsetider

CGI

**CONFIDENTIAL** 

Varhaiskasvatusjärjestelmän laajennus

Haapavesi ja Siikalatva ja Siikalatva ja Siikalatva ja Siikalatva ja Siikalatva ja Siikalatva ja Siikalatva ja

### Anmälan om vårdtider via eSmåbarnspedagogik - portalen

- o **Bildskärmen visar de barn som har ett giltigt placeringsbeslut inom småbarnspedagogik. Du kan anmäla barnens vårdtider eller kommande frånvaron ända fram till slutet av anmälningsperioden.**
- o **I övre delen av skärmen kan du byta månad. Ifall en helgdag infaller mitt i veckan syns denna dag som röd. Ifall daghemmet är stängt eller det inte är möjligt att registrera barnen till dagen i fråga, syns denna dag som grå. Den pågående dagen är inramad.**
- o **Med hjälp av Penna –knappen kan man lägga till och ändra vårdtider.**
- o **Obs! Ifall ert barns placeringsbeslut börjar under den pågående månaden, gå vidare till månaden i fråga genom att klicka på pilen i skärmens högra övrehörn. Annars visar skärmen en text som indikerar att inga uppgifter kan hittas för månaden i fråga.**
- o **I nedre delen av skärmen hittas ett sammandrag av alla anmälningar gällande barnet samt mängden reserverade och verkställda timmar under månaden i fråga. Efter de enskilda veckorna kan man se den totala mängden timmar. Om barnet också deltar i förskoleundervisning visar parentesen under det totala timantalet skilt antalet timmar i förskoleundervisning. Trots att månadsbytet sker mitt i veckan och skärmen visar förra och / eller nästa månads vårdtider för veckorna i fråga, räknas de inte till timantalet för den månaden som granskas. Efter varje vecka visas verkställda timmar enligt det hur daghemmet har registrerat närvarotimmarna. Verkställda timmar visas nedanom de anmälda timmarna.**
- o **Man kan anmäla kommande vårdtider för barnet / barnen om veckan inte är låst. Skärmen visar datum och tider som indikerar när vårdtiderna senast ska anmälas.**
- o **Anmälda / sparade veckor kan sedan kopieras och bifogas till veckor som ännu ska meddelas.**

Experience the commitment<sup>®</sup>

## De vanligaste kommandoknapparna i eSmåbarnspedagogik-portalen

- $\rightarrow$  Med hjälp av pilarna byter man månad som visas.  $\blacktriangleleft$  November, 2017
- €  $\rightarrow$  Med hjälp av denna knapp visas hjälptexter för den allmänna sidan.
	- $\rightarrow$  Veckans vårdtider är låsta och ändringar kan inte längre göras.
	- $\rightarrow$  Veckans information har sparats.
	- $\rightarrow$  Penna- ikonen öppnar redigeringsläget för att fylla i vårdtiderna.
		- $\rightarrow$  Med hjälp av Plus knappen lägger man till tidspar –fält för den enskilda dagen.
		- $\rightarrow$  Med hjälp av papperskorgen tar man bort ifylld information.
	- $\rightarrow$  Ikoner för att kopiera och bifoga.

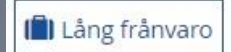

A

侕

 $\rightarrow$  Med hjälp av denna knapp kan du anmäla om en sammanhängande lång frånvaro.

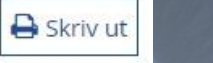

 $\rightarrow$  Skriv ut.

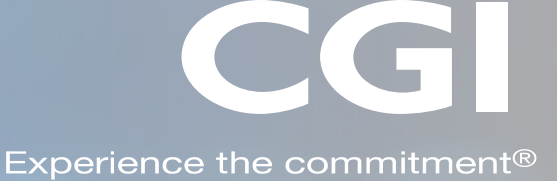

## Andra instruktioner angående vårdtider

#### **Anmälda och verkställda timmar**

- o **Anmälda timmar betyder de hittills anmälda timmarna under den pågående månaden. Ifall tidigare anmälda timmar ändras, räknas de anmälda timmarna på nytt då ändringarna sparas.**
- o **De återstående timmarna informerar om antalet timmar som ännu kan användas, dvs. de anmälda timmarna har räknats bort från det totala antalet reserverade timmar.**
- o **Använda timmar-kolumnen visar verkställda timmar som blivit bokförda av daghemmet. Använda timmar samlas enligt hur daghemmet bokfört timmarna.**

#### **Frånvaron som ska anmälas**

- o **Ifall barnet är frånvarande, fyll i frånvarande-fältet och välj orsak till frånvaro:**
	- o **Frånvarande Väljs ifall barnet har en frånvaro som man vet om på förhand**
	- ⊙ Sjukdom → Väljs t.ex. ifall barnet är på en längre undersökningsperiod på sjukhus.
	- o **I förväg anmäld frånvaro Används inte i Sibbo, välj inte detta alternativ**
- **Skriva ut** o **Frånvarodagar enligt vårdtidsavtalet ingen markering görs för denna dag**
- o **På sidans övre kant finns en knapp för att skriva ut alla vårdtider för månaden i fråga.**
- o **Sidan som ska skrivas ut öppnas i en ny flik.**
- o **Det enklaste sättet att skriva ut är att högerklicka och välja skriv ut.**

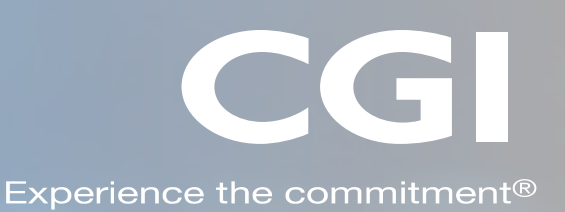